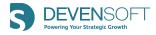

# **Due Diligence Enhancements - Spring 2021 Release**

### 1. Ability to send requests to multiple Target contacts

The Due Diligence workflow has been enhanced to allow multiple Target contacts to view and submit responses based on permissions assigned to them.

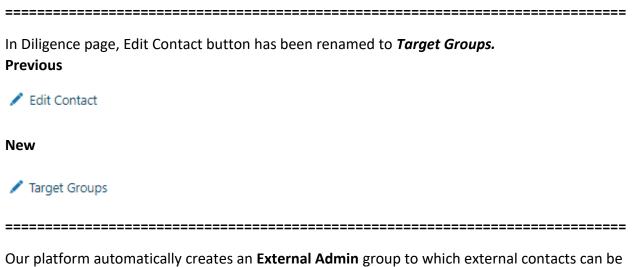

Our platform automatically creates an **External Admin** group to which external contacts can be added.

| 🕀 Create 🗧 Delete | Contacts View |          |        |        |        |                 |          |
|-------------------|---------------|----------|--------|--------|--------|-----------------|----------|
|                   | READ          | UPDATE   | SUBMIT | EXPORT | IMPORT | USER MANAGEMENT | CONTACTS |
| External Admin    |               | <b>V</b> | M      | ~      | ~      |                 | John Doe |

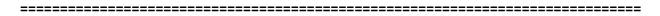

The External Admin group has default permissions set as Read, Update and Submit responses, as well as import and export of all request items. They have full visibility and control over the data in the portal. These permissions cannot be edited.

| TARGET GROU      | JP PERMISSIONS × | ( |
|------------------|------------------|---|
| Group Name:*     | External Admin   |   |
| Read:            | ~                |   |
| Update:          | ~                |   |
| Submit:          | ✓                |   |
| Export:          | ✓                |   |
| Import:          | $\checkmark$     |   |
| User Management: |                  |   |
| Contacts:        | JOHN DOE         |   |
| CAN              | CEL SAVE         |   |

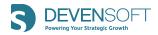

A Devensoft admin can decide to provide **User Management** control to external contacts to add/manage users or restrict it depending on the dynamics of the deal. User Management checkbox can be used to add/remove this control.

Create at least one external contact and add them to External Admin group. All requests can be sent to this user if needed.

Al requests are automatically assigned to the External Admin group.

| REQUEST ITEM                                                                       | GROUP             | STATUS |
|------------------------------------------------------------------------------------|-------------------|--------|
| All correspondence and agreements<br>between or among the Company and              | External<br>Admin | Open   |
| A list of options, purchase rights, and warrants issued by the Company             | External<br>Admin | Open   |
| <ul> <li>Corporate Documents</li> </ul>                                            |                   |        |
| A list of each direct or indirect subsidiary of the Company.                       | External<br>Admin | Open   |
| Capitalization of the Company showing the number of authorized                     | External<br>Admin | Open   |
| Certificate or articles of incorporation<br>and bylaws of the Company, or articles | External<br>Admin | Open   |
| Minutes of meetings of the Company's stockholders or members, board of             | External<br>Admin | Open   |
| All agreements among stockholders or<br>members of the Company relating to         | External<br>Admin | Open   |
| All documents entered into with                                                    | External          | -      |

Individual requests can be assigned to a specific group by editing the group column directly. Double click on group name of a request and select a different group from drop down.

| REQUEST ITEM                                                          | GROUP               | STATUS | PRIORITY | OWNER |
|-----------------------------------------------------------------------|---------------------|--------|----------|-------|
| Detail of capital expenditures for the last three (3) calendar years. | Finance<br>Team     | Open   |          |       |
| <ul> <li>Correspondence with auditors</li> </ul>                      | Externa<br>HR Tean  |        |          |       |
| All correspondence between the<br>Company and the Company's auditors  | Finance<br>Legal Te | Team   |          |       |

\_\_\_\_\_

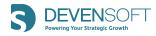

| 7 Fi | lter | Copy Package         | Export            | 🕂 Import | + Expand All | Collapse   | All 🔄           | Bulk Edit     | Send to Targ | et  |
|------|------|----------------------|-------------------|----------|--------------|------------|-----------------|---------------|--------------|-----|
|      | REQU | EST ITEM             |                   |          | GRO          | DUP STATUS | PRIORITY        | OWNER         | RESPONSE     | DUE |
|      | •    | Light Systems Inc    |                   |          |              | SEND T     | O TARGI         | T             |              | Х   |
| ~    | Þ    | General Company      | Data              |          |              | Group:     | External Adn    | nin (11)      |              |     |
|      | Þ    | Financial Informati  | on                |          |              | Round:     | 1               |               |              |     |
|      | •    | Corporate Agreem     | ents              |          |              | 11 requ    | ests will be se | ent to target |              |     |
|      | Þ    | Intellectual Propert | y Rights and Proc | duct     |              |            | CANCEI          |               | SEND         |     |
|      | Þ    | Insurance Coverag    | е                 |          |              |            | CARTOL:         |               |              |     |

Select the requests ready to send and click "Send to Target" button on the page

Use the **Create** button in Groups View to add more groups as needed for Target company users. For example, HR, IT, Finance etc. Add necessary permissions only as agreed with the external admin. Permissions can be later modified by Devensoft admin or External Admin user, if User Management permission has been granted.

\_\_\_\_\_

| TARGET GROUP PERMISS | ions ×  |
|----------------------|---------|
| Group Name:*         |         |
| Read:                |         |
| Update:              |         |
| Submit:              |         |
| Export:              |         |
| Import:              |         |
| User Management:     |         |
| Contacts: NONE SE    | ELECTED |
| CANCEL               | SAVE    |

Switch to Contacts View to add more contacts or edit contacts

| 🕂 Cre | ate 😑 Delete 🔥 Groups View   |            |           |                |          |
|-------|------------------------------|------------|-----------|----------------|----------|
|       | EMAIL *                      | FIRST NAME | LAST NAME | GROUPS         | INACTIVE |
|       | psoundararajan@devensoft.com | John       | Doe       | External Admin |          |

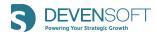

Use **Create** button to create a new contact. Add email address and first name/last name and select a group from the Groups drop down.

| TARGET C  | ONTACT DETAIL | Х |
|-----------|---------------|---|
| Email:*   |               |   |
| Name:*    |               |   |
| Groups:   | NONE SELECTED |   |
| Inactive: | ]             |   |
|           | CANCEL SAVE   |   |

Summary Activity Map Due Diligence Findings Financials Projects Workstreams SubWorkstreams Milestones Tasks SubTasks Risks Issues Decisions TSAs Notes Statuses Stream Documents Score Ranking Team Reports (+) Create Delete Contacts View John Doe External Admin - $\checkmark$  $\checkmark$ ~ ✓  $\checkmark$ ✓ HR Team  $\checkmark$  $\checkmark$  $\checkmark$ HR User Finance Team -Finance User  $\checkmark$  $\checkmark$ Legal Team -Legal User

Once all contacts and groups are created, the view will be as below.

#### 

To associate certain requests or categories or entire Functional area to a specific external group, select the questions and click **Bulk Edit** button. Update Group name in Bulk Edit popup to appropriate name and save.

| Summary Activity Map Due Diligence Findings Financials Projects Wo                              | rkstreams SubWorkstreams Milestones Tasks SubTasks | BULK EDIT   |                                            | × |
|-------------------------------------------------------------------------------------------------|----------------------------------------------------|-------------|--------------------------------------------|---|
| √ Filter Copy Package  → Export  → Import +                                                     | Expand All 📃 Collapse All 🔀 Bulk Edit              | Owner Name: | None                                       | v |
| REQUEST ITEM                                                                                    | GROUP STATUS PRIORITY OWNER                        | Priority:   | None                                       | ~ |
| Litigation History and Agreements     Employees and Human Resources                             |                                                    | Status:     | None                                       | • |
| Senefits                                                                                        |                                                    |             |                                            |   |
| Copies of each Employee Benefit Plan<br>and any related trust, insurance policy,                | External Open Admin                                | Due Date:   | dd-MMM-yy                                  |   |
| For each benefit plan, the most recent<br>favorable determination letter or tax                 | External Open<br>Admin                             | Group:      | HR Team<br>(Applies only to open requests) | * |
| <ul> <li>✓ For each benefit plan, all applications<br/>for IRS determination or tax-</li> </ul> | External Open                                      |             |                                            |   |

\_\_\_\_\_\_

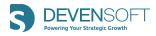

The requests will be updated to selected group, HR team in this example.

| REQUEST ITEM                                                                     | GROUP STATUS |
|----------------------------------------------------------------------------------|--------------|
| Litigation History and Agreements                                                |              |
| <ul> <li>Employees and Human Resources</li> </ul>                                |              |
| <ul> <li>Benefits</li> </ul>                                                     |              |
| Copies of each Employee Benefit Plan<br>and any related trust, insurance policy, | HR Team Open |
| For each benefit plan, the most recent favorable determination letter or tax     | HR Team Open |
| For each benefit plan, all applications for IRS determination or tax-            | HR Team Open |
|                                                                                  |              |

\_\_\_\_\_

Update all requests as necessary if sending to different group or keep it as external admin.

Select all requests ready to be sent and click "Send to Target" button.

| <b>Group:</b> External Admin (3), HR Team (7)<br><b>Round:</b> 1<br>10 requests will be sent to target |
|----------------------------------------------------------------------------------------------------|
|                                                                                                    |
|                                                                                                    |
|                                                                                                    |

| <br> | <br> |
|------|------|
|      |      |

Contacts can be deactivated if required to prevent access for each user by checking "Inactive" checkbox

Requests can be filtered by Groups assigned by using Group filter.

| √ Filter                  | Copy Package | Export | H Import | + Expand All | Collapse All | 📴 Bulk Edit |
|---------------------------|--------------|--------|----------|--------------|--------------|-------------|
| Function                  | All          |        | ~        | Group        | Finance Team | ~           |
| Round                     | All          |        | ~        | Priority     | All          | ~           |
| Submitted<br>Date (Range) |              |        |          |              |              |             |
|                           |              |        |          |              |              |             |

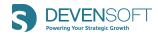

## 2. Ability to restrict access for internal team

Access permissions within diligence can now be controlled and restricted based on confidentiality and sensitivity of the requests and responses and related data, such as Findings and Documents. Devensoft has introduced the ability to manage the visibility to certain categories efficiently without worrying about security and compliance.

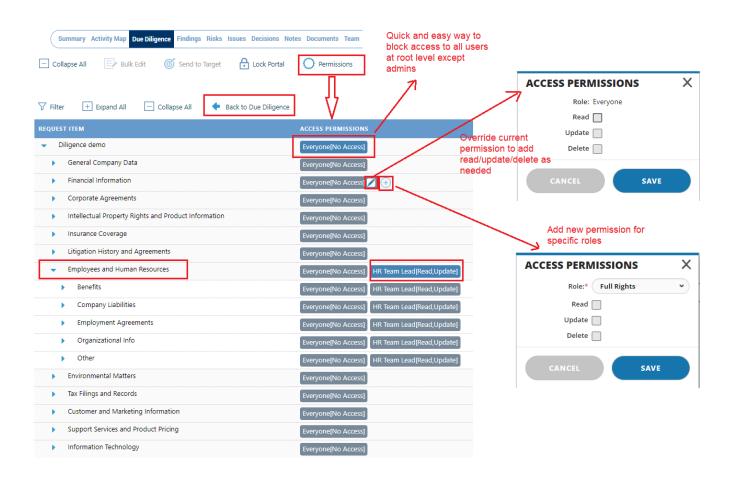

#### 

Permissions can be managed from the root level which will be inherited by all child items below. It can also be restricted only to certain categories instead of the root level.

Use the Permissions button in Diligence page to manage/add permissions for your internal team. Start adding permissions by selecting the "+" icon under Access Permissions column for the Target level to Create a new permission. Select "Everyone" for role and do not check the boxes for Read, Update or Delete and save.

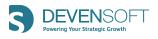

| ACCESS PERI | MISSIONS | ×  |
|-------------|----------|----|
| Role:*      | Everyone | ~  |
| Read        |          |    |
| Update      |          |    |
| Delete      |          |    |
| CANCEL      | SAV      | /E |

functions and categories have inherited the same access.

Now, permissions have been restricted for everyone to the entire diligence request list. The

\_\_\_\_\_

ACCESS PERMISSIONS Everyone[No Access] Everyone[No Access] Everyone[No Access] Everyone[No Access]

Individual access can be overridden at any child level below. For example, General Company Data can be given read access to everyone by choosing to override the permission. Hover the mouse over a specific Function's Access permission and click "Edit" pencil. Check the box for Read and save. You can only override the access but not change/modify role in this popup.

\_\_\_\_\_

| ACCESS PERMISSIONS | Х |
|--------------------|---|
| Role: Everyone     |   |
| Read 🗸             |   |
| Update             |   |
| Delete             |   |
| CANCEL             |   |
|                    |   |

\_\_\_\_\_

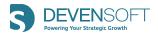

Review each functional area and categories and determine access permissions required and add as needed or override parent permission. To add new permission for a role, click "+" icon next to parent access "Everyone [No Access]" and select a role.

| ACCESS PERMISSIONS | ×  |
|--------------------|----|
| Role:* HR Team     | ~  |
| Read 🗸             |    |
| Update 🗸           |    |
| Delete             |    |
| CANCEL SA          | VE |

\_\_\_\_\_

Financial Information can be given access to Finance team, Human Resources can be given permission to HR team etc.

| EQUEST I | TEM                                                 | ACCESS PERMISSIONS                                   |
|----------|-----------------------------------------------------|------------------------------------------------------|
| - Ligh   | t Systems Inc                                       | Everyone[No Access]                                  |
| Þ        | General Company Data                                | Everyone[Read]                                       |
| ▶ F      | inancial Information                                | Everyone[No Access] Finance Team[Read,Update,Delete] |
| ) C      | Corporate Agreements                                | Everyone[No Access]                                  |
| ► li     | ntellectual Property Rights and Product Information | Everyone[No Access]                                  |
| ► li     | nsurance Coverage                                   | Everyone[No Access]                                  |
| ► L      | itigation History and Agreements                    | Everyone[No Access]                                  |
| 🖵 E      | mployees and Human Resources                        | Everyone[No Access] HR Team[Read,Update]             |

\_\_\_\_\_

Once permissions have been added for entire request list, use "Back to Due Diligence" button to see the request list.

|          |              |              | Summary Activity Map Due Diligence |
|----------|--------------|--------------|------------------------------------|
| 7 Filter | + Expand All | Collapse All | Back to Due Diligence              |

\_\_\_\_\_\_

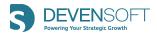

Access Permissions are visible in detail page of Function, Category and Requests under Access Permissions section at the bottom of the page.

| Function Details                       |          |          |          |
|----------------------------------------|----------|----------|----------|
| 😑 Delete                               |          |          |          |
| Function: Financial Information        | Ow       | ner:     |          |
| Category 5 Total                       |          |          |          |
| Findings 0 Total                       |          |          |          |
| <ul> <li>Access Permissions</li> </ul> |          |          |          |
|                                        |          |          |          |
| ROLE                                   | READ     | UPDATE   | DELETE   |
| Everyone (inherited)                   |          |          |          |
| Finance Team                           | <b>N</b> | <b>v</b> | <b>v</b> |

Permissions that are created at Function, Category or Requests applies to responses received from external users and comments, documents, and findings.

| Request I                  | tem Details<br>Ø Send To Target            |                                                                                 |                                            |                 |
|----------------------------|--------------------------------------------|---------------------------------------------------------------------------------|--------------------------------------------|-----------------|
|                            | Request: All correspondence and agreements | between or among the Company and the directors or officers of the Company relat | ing to indemnity, employment, loans, or ad | vances.         |
|                            | Group: Finance Team                        | Function: General Company Data                                                  | Category: Agreemen                         | nts and Options |
|                            | Owner:                                     | Due Date:                                                                       |                                            |                 |
| Respo                      | nse                                        |                                                                                 |                                            |                 |
| Comm                       | nents 0 Total                              |                                                                                 |                                            |                 |
| <ul> <li>Attach</li> </ul> | nments 1 Total                             |                                                                                 |                                            |                 |
| Findin                     | gs 0 Total                                 |                                                                                 |                                            |                 |
| <ul> <li>Access</li> </ul> | s Permissions                              |                                                                                 |                                            |                 |
| 🕀 Creat                    | te                                         |                                                                                 |                                            |                 |
|                            | ROLE                                       | READ                                                                            | UPDATE                                     | DELETE          |
| I                          | Everyone (inherited)                       | M                                                                               |                                            |                 |
| I                          | Finance Team (inherited)                   | ×                                                                               | $\checkmark$                               | $\checkmark$    |

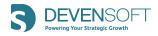

## 3. Ability to manage users and permissions in external target portal.

We have added the User Management feature to Diligence that can be available for both internal admins and external admins in the Target portal. When creating groups, User Management privilege can be given to admins or to legal teams of target company so they can easily manage, add users who can quickly get the responses ready without any delay. The external admin can control access to all or certain request list items.

Devensoft admins can add this ability via "User Management" checkbox in Target group permissions popup.

| TARGET GROU      | JP PERMISSIONS                                                                                                    | X |
|------------------|----------------------------------------------------------------------------------------------------|---|
| Group Name:*     | External Admin                                                                                                    |   |
| Read:            | <ul> <li>Image: A start of the start of the start of</li></ul> |   |
| Update:          | ✓                                                                                                    |   |
| Submit:          | ✓                                                                                                    |   |
| Export:          | ✓                                                                                                    |   |
| Import:          | ~                                                                                                    |   |
| User Management: |                                                                                                    |   |
| Contacts:        | JOHN DOE                                                                                                    |   |
| CAN              | CEL SAVE                                                                                                    |   |

In the target portal, external admin will see the same teams and users created in diligence page by Devensoft admin.

| All                       | Create |                |              |              |              |              |              |                 |                        |
|---------------------------|--------|----------------|--------------|--------------|--------------|--------------|--------------|-----------------|------------------------|
| General Company Data 🛛 🗸  |        | Name           | Read         | Update       | Submit       | Export       | Import       | User Management | Contacts               |
| Employees and Human Res 🗸 |        | External Admin | $\checkmark$ | $\checkmark$ | $\checkmark$ | $\checkmark$ | $\checkmark$ | $\checkmark$    | John Williams, Padma S |
| Export                    |        | HR Team        | $\checkmark$ | $\checkmark$ |              | $\checkmark$ | $\checkmark$ |                 | HR User                |
| Import                    |        | Finance Team   | $\checkmark$ | $\checkmark$ |              | $\checkmark$ |              |                 | Finance User           |
| User Management 🔨         |        | Legal Team     | $\checkmark$ |              |              |              |              |                 | Legal User             |
| Groups                    | _      |                |              |              |              |              |              |                 |                        |
| Users                     |        |                |              |              |              |              |              |                 |                        |

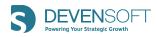

| All                       | Create |               |                              |                |
|---------------------------|--------|---------------|------------------------------|----------------|
| General Company Data 🛛 🗸  |        | Name          | Email                        | Groups         |
| Employees and Human Res 🗸 |        | HR User       | hrteam@devensoft.com         | HR Team        |
| Export                    |        | Finance User  | accounting@devensoft.com     | Finance Team   |
| Import                    |        | Legal User    | legal@devensoft.com          | Legal Team     |
| User Management 🔷 🔨       |        | John Williams | npmktg@outlook.com           | External Admin |
| Groups                    |        | Padma S       | psoundararajan@devensoft.com | External Admin |
| Users                     |        |               |                              |                |

\_\_\_\_\_

Admins can create new groups and users using "Create" button.

| Add New Group            | × | Add New User | < |
|--------------------------|---|--------------|---|
| Group Name *             |   | First Name * |   |
| Read Update              |   | Last Name *  |   |
| Submit Export Import     |   | Email *      |   |
| User Management Contacts | • | Groups       |   |
| Cancel Save              |   | Cancel Save  |   |

\_\_\_\_\_

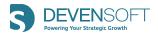

Using the navigation on the left, select specific function or category to display the requests. Use status filter to see Open requests and select the check box at the top to select all filtered items. Change group by selecting a group name from the drop down and assign multiple requests to appropriate team.

| All                                            | Total | 10 op                                                   | en                      | 1     | 0 In       | Progress                            |
|------------------------------------------------|-------|---------------------------------------------------------|-------------------------|-------|------------|-------------------------------------|
| General Company Data   Employees and Human Res |       |                                                         | Search                  |       | Q All      | ✓ Open ✓                            |
| Benefits                                       |       |                                                         |                         |       |            |                                     |
| All                                            | Tota  | al                                                      | 10                      | Open  |            | 10                                  |
| General Company Data                           | ~     |                                                         |                         |       |            |                                     |
| Employees and Human Re<br>Benefits             | s ^   | Change Status 🗸 🗸                                       | Change Group            | ~     |            |                                     |
| Company Liabilities                            |       | Copies of each Employ                                   | External Adm            | in אי | related tr | ust, insurance polic                |
| Export                                         | Cli   | ck to write the response                                | HR Team<br>Finance Team |       |            |                                     |
| Import                                         |       |                                                         | Legal Team              |       |            |                                     |
| User Management                                |       | Open<br>For each benefit plan, t<br>ue Service ("IRS"). | the most recent         |       |            | O Attachments Ination letter or tax |
|                                                |       |                                                         |                         |       |            |                                     |

\_\_\_\_\_

After requests have been re-assigned to specific groups, group name is displayed below each request.

| A list of each direct or in                           | direct subsidiary of | the Company. |               |
|-------------------------------------------------------|----------------------|--------------|---------------|
| Click to write the response                           |                      |              |               |
|                                                       |                      |              |               |
| • Open                                                | 🛓 Finance Team       | Round 2      | O Attachments |
| Capitalization of the Con<br>er of issued and outstan |                      |              |               |
| Click to write the response                           |                      |              |               |
| <ul> <li>In Progress</li> </ul>                       | 🛓 Legal Team         | Round 2      | O Attachments |

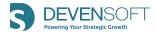

Users will get email notification there are requests assigned to the user's group.

When team members login, they will only see specific request assigned to them and not have access everything an admin can see.

| All                   | Tetel | 1 |  | 0      | 1 |
|-----------------------|-------|---|--|--------|---|
| General Company Data  | Total | 1 |  | Open   |   |
| Financial Information | ~     |   |  | Search |   |
| Export                |       |   |  |        | Q |
|                       |       |   |  |        |   |

Users can add responses to the requests, attach documents and save. They may or may not be able to submit responses depending on the permissions given. Once responses are added, status is automatically changed to "In Progress" and ready to submit.

|                      | indirect subsidiary of the Company.<br>A:CORPORATE DOCUMENTS    | 6                       |
|----------------------|-----------------------------------------------------------------|-------------------------|
| Round 2 🕑 0 Atta     | chments 💼 Mar 28, 2021                                          |                         |
| • Open 🗸 🗸           | Finance Team 🗸                                                  | 🗨 attach 🖥 Clear 🕞 Save |
| Add response here ar | d attach document                                               | ×                       |
|                      | r indirect subsidiary of the Company.<br>TA:CORPORATE DOCUMENTS | (                       |
|                      | achments 🖬 Mar 28, 2021                                         |                         |
| • In Progress 🗸      | Finance Team 🗸                                                  | Submit Response 🥒 Edi   |
|                      |                                                                 |                         |

Review all requests by clicking through the next icon (">") and add responses.

Alternatively, user can export their requests and add responses in excel file and import into the portal.

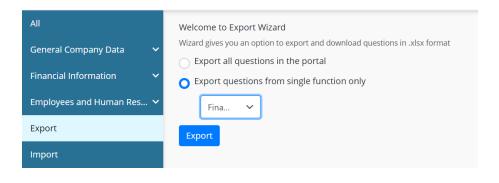

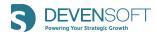

| Import                    | ×      |
|---------------------------|--------|
| Choose file               |        |
| DueDiligenceRequests.xlsx | Upload |

Once all responses are entered by team members, it can be reviewed by legal team or admin and then submitted to Buyer.